## How to upload video to My Pitt Video / Panopto and link it within Powered by PInCh

## Go to <u>https://my.pitt.edu/</u> and search for "**Panopto**"

Click "**Lecture Capture**" link to open My Pitt Video. You may be asked to login using Pitt Passport credentials

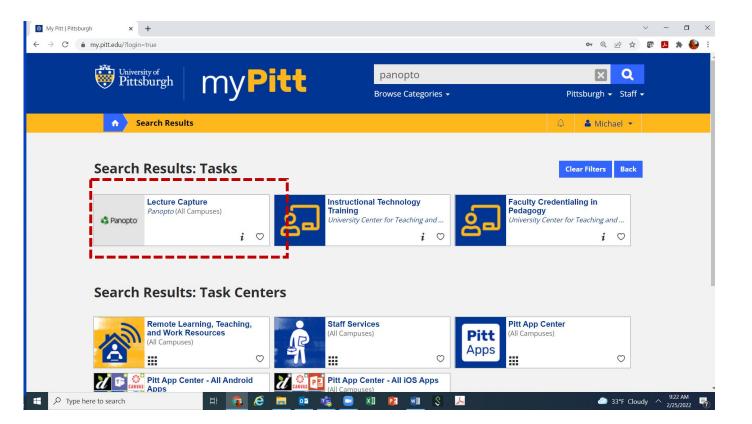

Once My Pitt Video is open, you can then click "**Create**" along the top panel to display a drop down menu of options.

If you have the video generated, select "**Upload Media**" and choose the file to add.

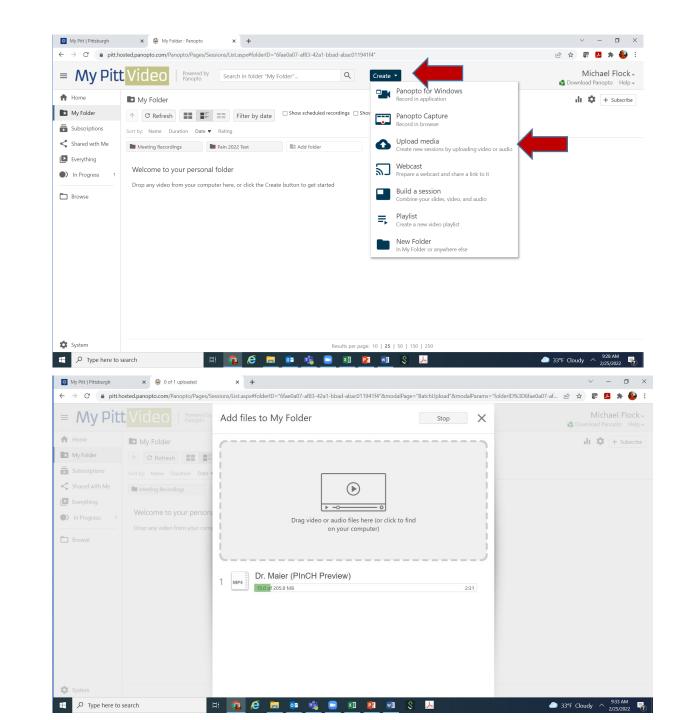

The video file is now added to your My Pitt Video account.

Click 'Settings' button to right of the video.

Please <u>un</u>check "Allow viewers to post comments" and <u>un</u>check "Enable public comments by default on this video"

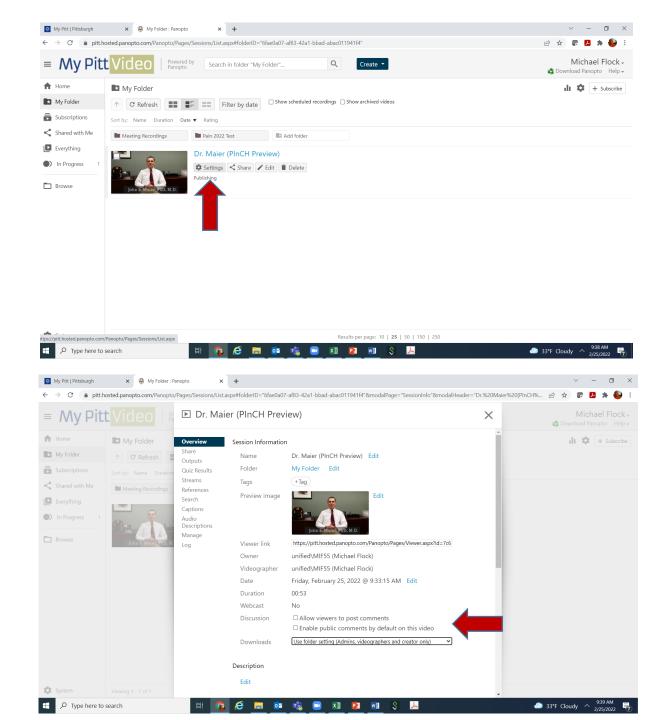

## Click the Share button.

Under the section titled Who can access this video, click the "**Change**" button and ensure that "*Public (unlisted) Anyone* who has the link" is selected.

Now select the "**Copy Link**" button and paste the video link in Powered by PInCh for review.

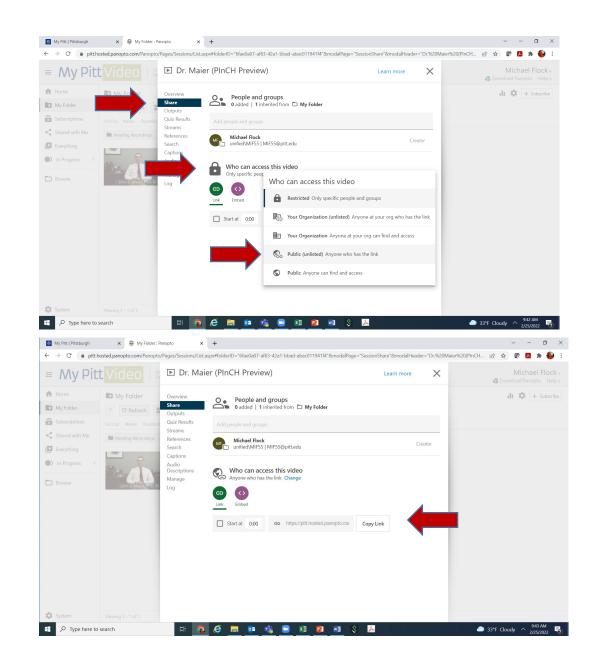

Login into **Powered by PInCh** for the specific competition. If you have not already registered your project, you will need to do so first. Once completed, navigate to Round for which the video submission is required.

Paste your copied video link in the 'Video Link' section and click Submit. Once submitted, the video will be displayed.

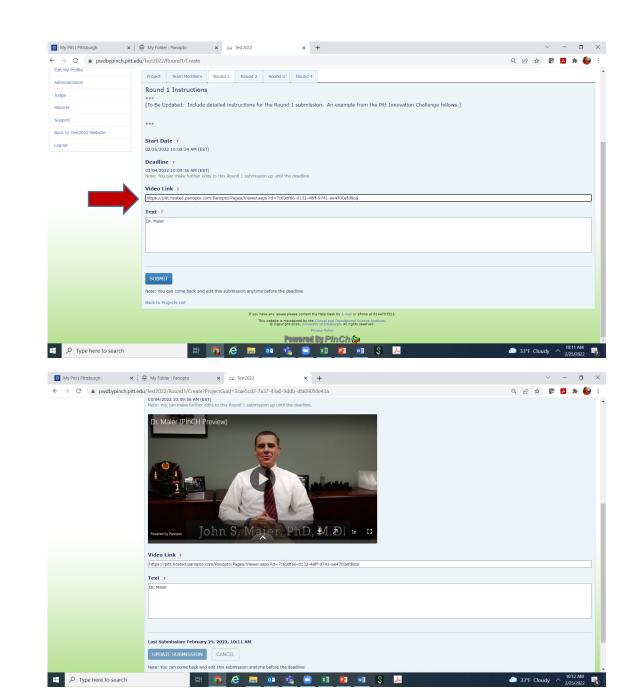